# CUSTOMER PORTAL GUIDE

2019 Version 1.1

FCF SUPPORT OFFICE

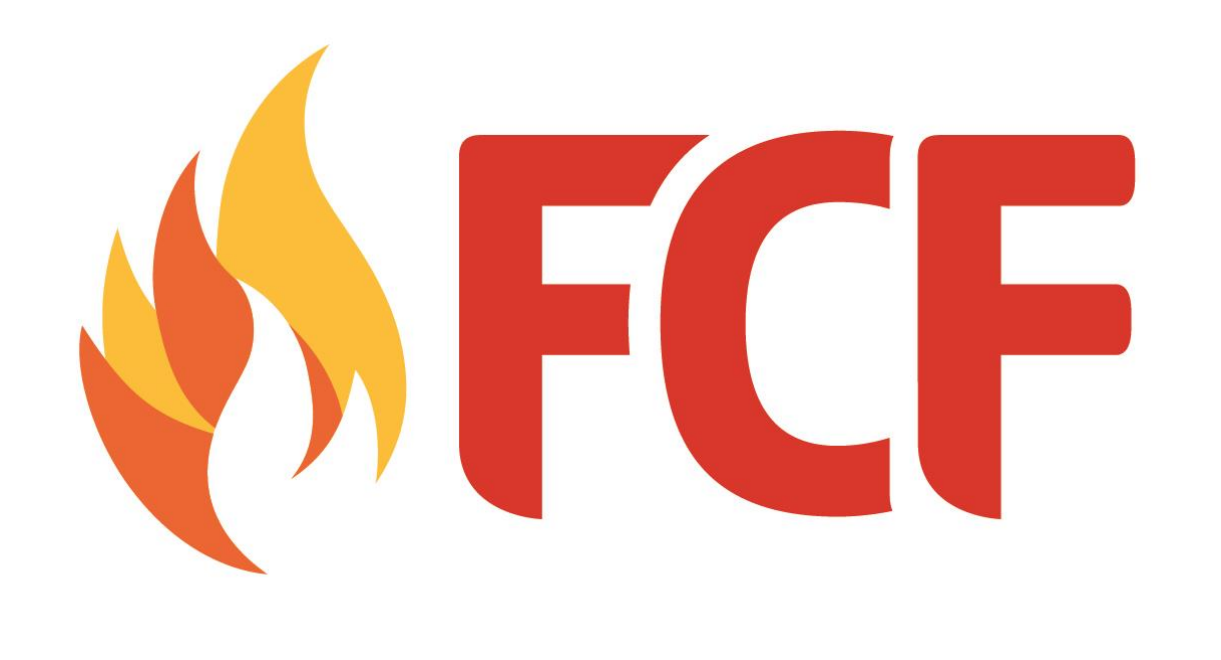

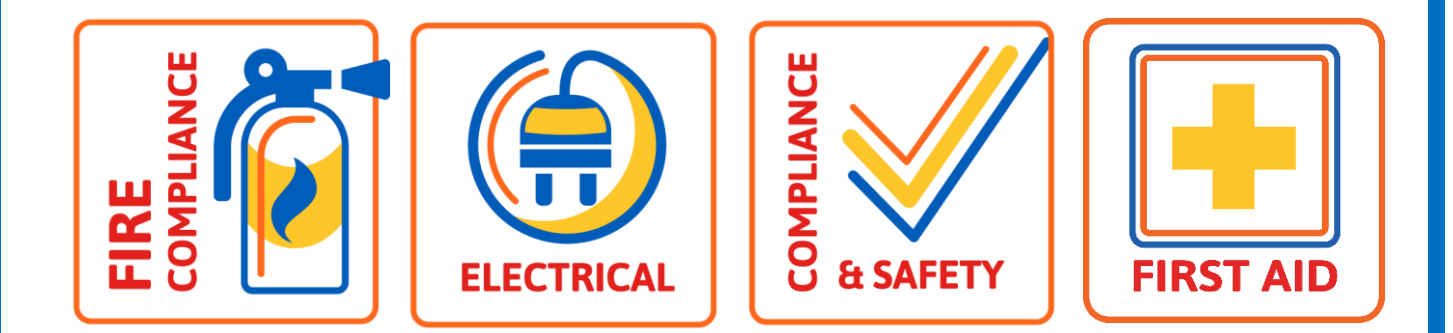

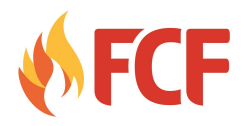

# **TABLE OF CONTENTS**

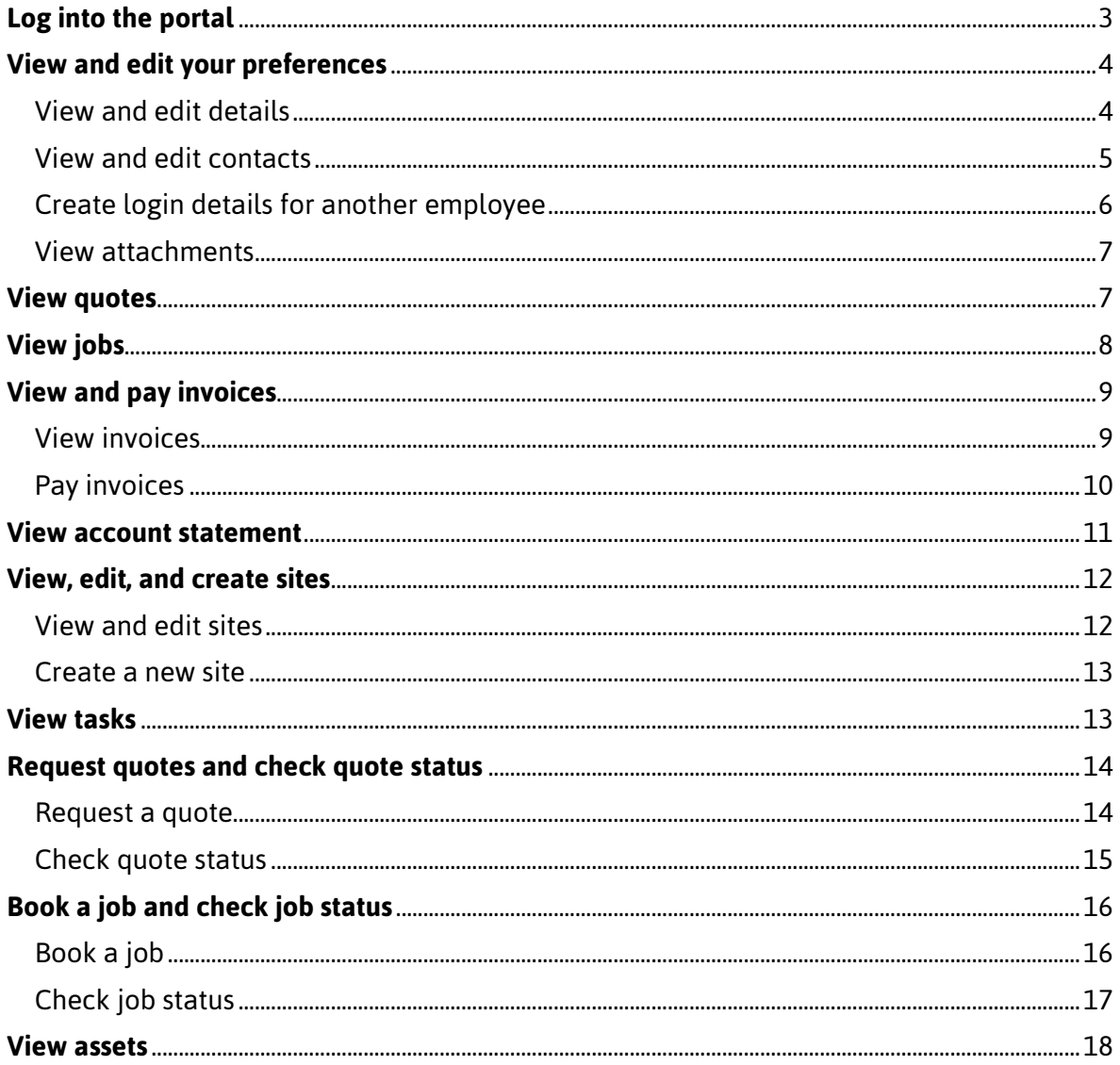

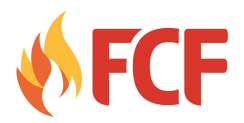

## **Why use the Customer Portal?**

Our customer portal, run through our job management software simPRO, lets you easily and securely view your quotes, jobs, invoices and account statement; view and edit your details; and view and edit your site and contact details. If you have any questions, please let us know. If you are unable to find any of the pages mentioned below, this means that you have not been enabled to view them.

## <span id="page-2-0"></span>**Log into the portal**

To log in, you will need your login details, including a URL, username and password. If you did not receive an email with this information, or would ever like us to re-send it, please let us know.

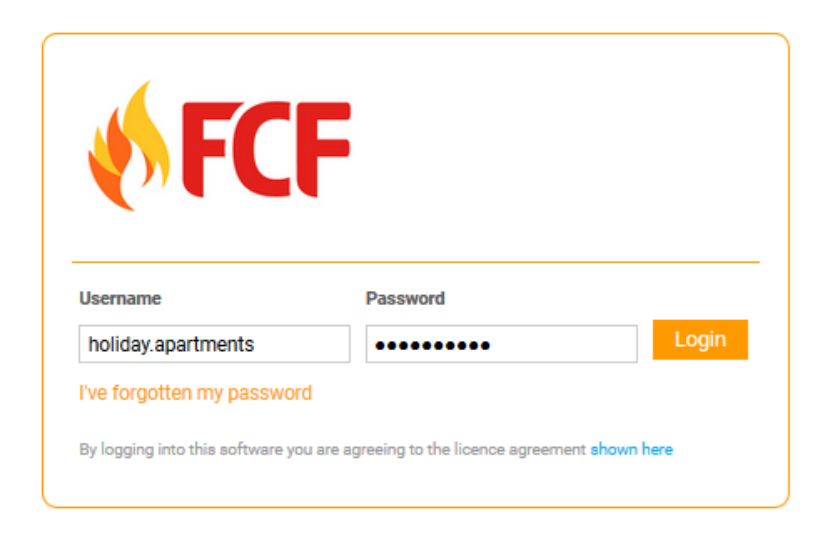

## Enter the **Username** and **Password** you were sent.

To log into the customer portal:

- 1. Click the customer portal URL we sent you. A page similar to the screenshot above will load.
- 2. Enter the **Username** and **Password** we sent you.
- 3. Click **Login**.

After you have logged in, you will be taken to the main screen of the portal, to the **Pending Jobs** page. Your name will appear in the top right corner, next to the **log out** icon; the main menu options display across the top of the screen.

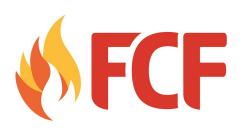

<span id="page-3-2"></span>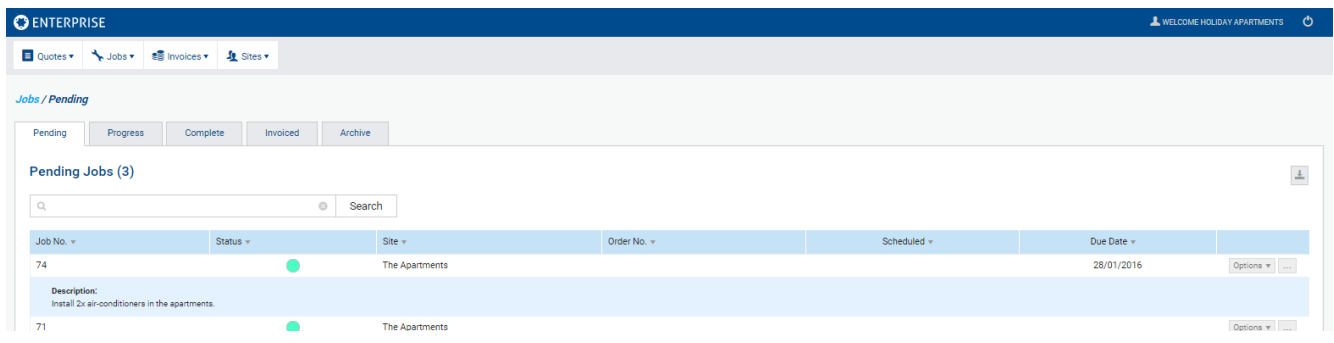

After you log in, this page will display.

## <span id="page-3-0"></span>**View and edit your preferences**

You can view and edit your preferences, including your details, contacts, and any relevant attachments.

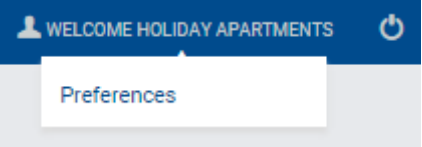

Hover over your name and click **Preferences**.

## <span id="page-3-1"></span>**View and edit details**

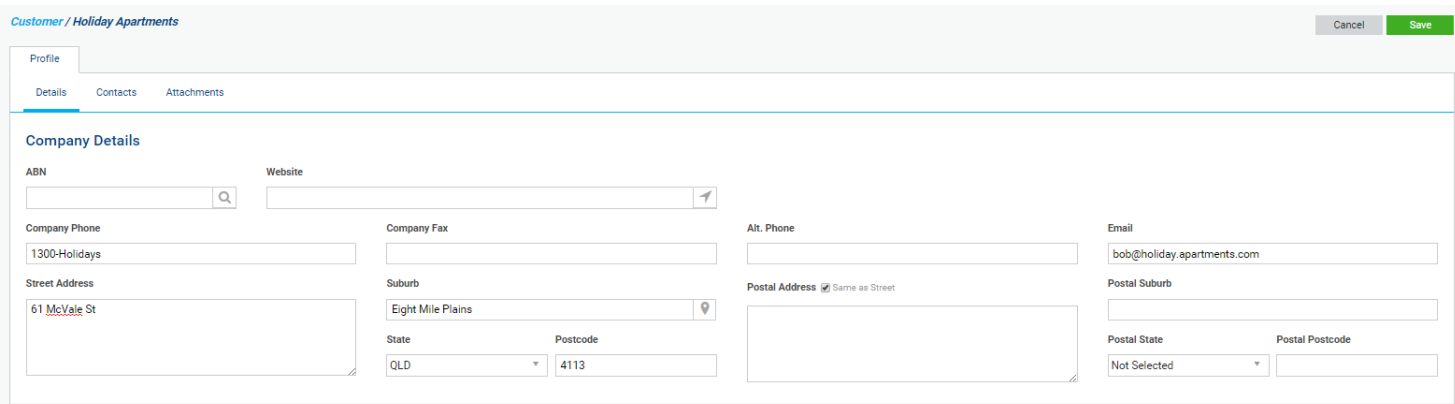

View and edit your details on this tab, then click **Save**.

To view and edit your details:

- 1. Hover over your name in the top right corner (such as **Welcome Holiday Apartments)**.
- 2. Click **Preferences**.
- 3. Under **Profile > Details**, view and edit details as desired.
- 4. Click **Save**.

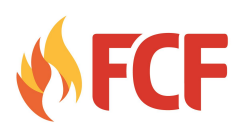

## **View and edit contacts**

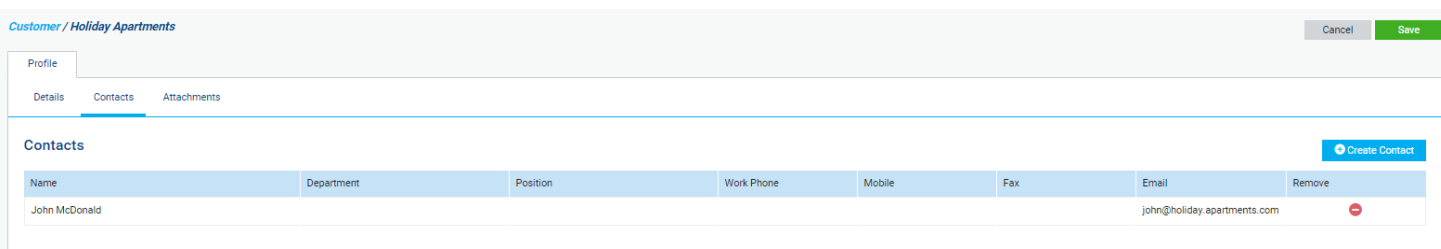

Click a contact to edit it. Click the red **delete** icon to remove a contact.

To view and edit your existing contacts:

- 1. Hover over your name in the top right corner (such as **Welcome Holiday Apartments)**.
- 2. Click **Preferences**.
- 3. Under **Profile**, click the **Contacts** sub-tab.
- 4. Click the name of the desired contact.
- 5. Make changes as required.
- 6. Click **Save**.
- 7. Click **Save** again.

#### Enter new contact details then click **Save**.

#### **Contacts**

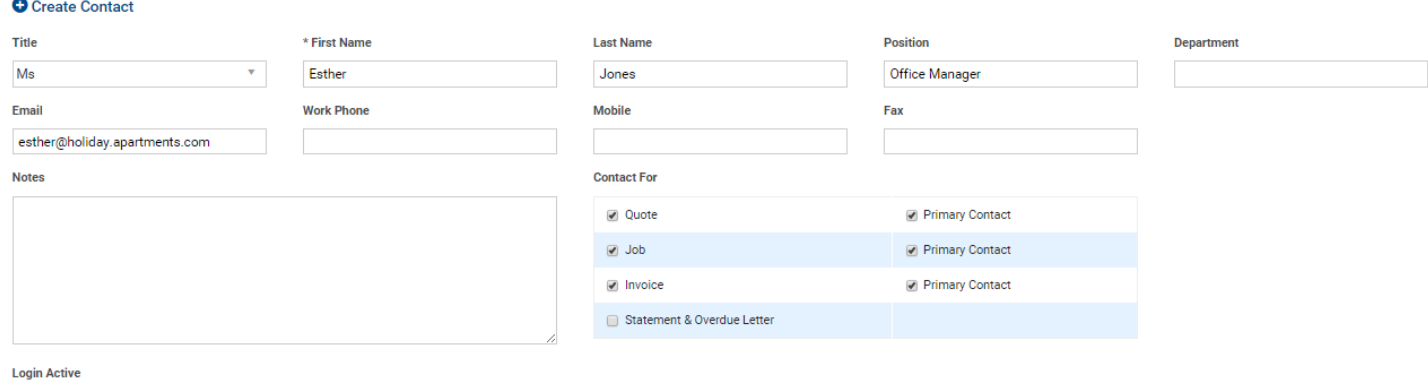

 $QYes$   $QNo$ **Save Cancel** 

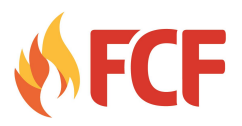

<span id="page-5-1"></span>To create a new contact:

- 1. Hover over your name in the top right corner (such as **Welcome Holiday Apartments)**.
- 2. Click **Preferences**.
- 3. Under **Profile**, click the **Contacts** sub-tab.
- 4. Click **Create Contact**.
- 5. Enter a **First Name** and other desired details.
- 6. Select whether you want this person to be the contact for a **Quote**, **Job**, **Invoice** or **Statement & Overdue Letter**, and whether they are the **Primary Contact**.
- 7. Under **Login Active**, select **Yes** if you wish to give this contact their own customer portal login details.
- 8. Click **Save**.

You new contact will be created in our system.

## <span id="page-5-0"></span>**Create login details for another employee**

You can create additional login details for your customer portal when editing or creating a contact.

To create login details for another employee:

- 1. Hover over your name in the top right corner and click **Preferences**.
- 2. Under **Profile**, click the **Contacts** sub-tab.
- 3. Open the contact you wish to create login details for, or create a new contact.
- 4. Under **Login Active**, select **Yes**.
- 5. Enter a new **Username** and **Password** for the employee.
- 6. Under **Page Access**, select the pages you wish the employee to have access to through the portal.
- 7. Under **Site Access**, click an available site to move it to the **Assigned Sites** field. The employee will be able to access information for **Assigned Sites** only.
- 8. Click **Save**.

The employee will then be able to log in to the customer portal, using the original URL you received along with their new username and password. You can repeat this process for as many employees as necessary.

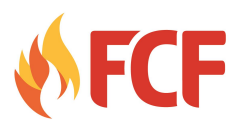

## **View attachments**

You can view any relevant attachments that have been associated with you in our system, such as contracts.

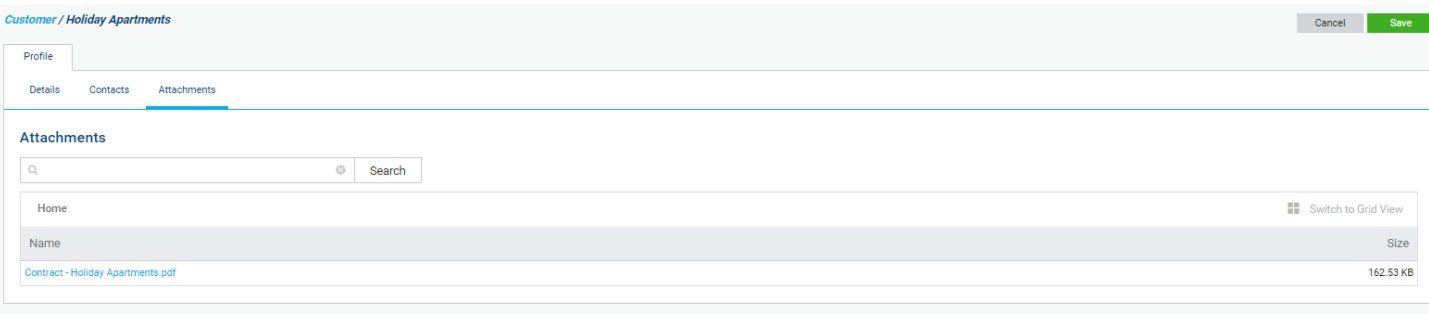

View attachments associated with you in our system.

To view attachments:

- 1. Hover over your name in the top right corner (such as **Welcome Holiday Apartments)**.
- 2. Click **Preferences**.
- 3. Under **Profile**, click the **Attachments** sub-tab.
- 4. Click an attachment to open it. To find a specific quote, enter the attachment name in the **search bar** and click **Search**.

## <span id="page-6-0"></span>**View quotes**

View the status and details of your quotes through the portal.

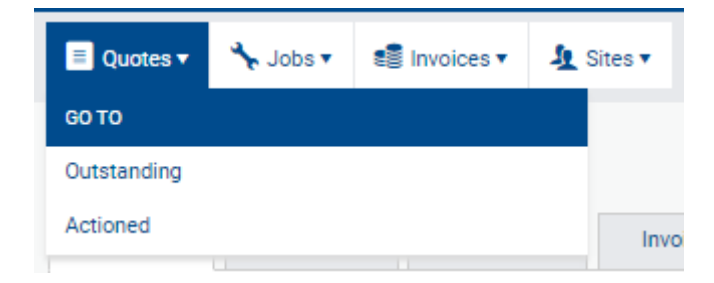

Hover over **Quotes**, then click **Outstanding** or **Actioned**.

To view quotes:

- 1. Hover over **Quotes** at the top of the page.
- 2. Click **Outstanding** or **Actioned**, depending on the quotes you wish to view.
- 3. View quote details as desired. To find a specific quote, enter a quote number in the **search bar** and click **Search**.

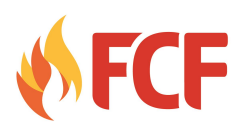

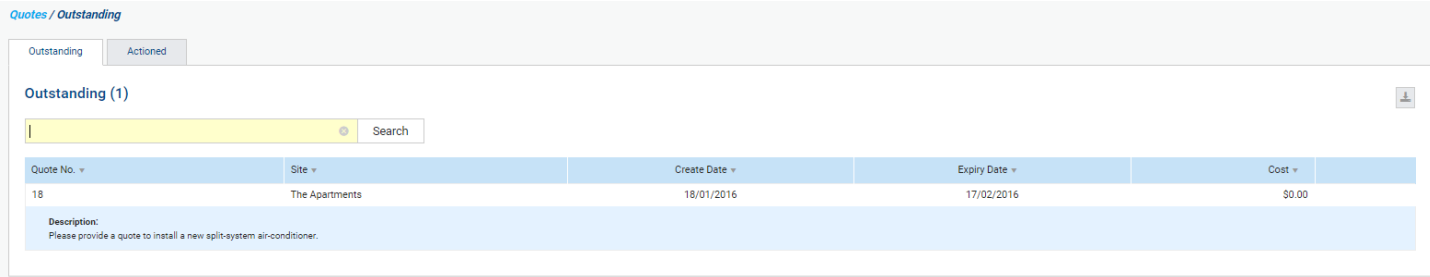

View **Outstanding** quote details. Click the **Actioned** tab to switch to actioned quotes.

To switch between **Outstanding** and **Actioned** quotes, click the appropriate sub-tab.

To print a quote, click **Options > Print Quote**.

To view or upload attachments, click **Options > Attachments.**

To download a spreadsheet of quote details, click the **download** button in the top right corner, then click **CSV**.

## <span id="page-7-0"></span>**View jobs**

View the status and details of your jobs through the portal.

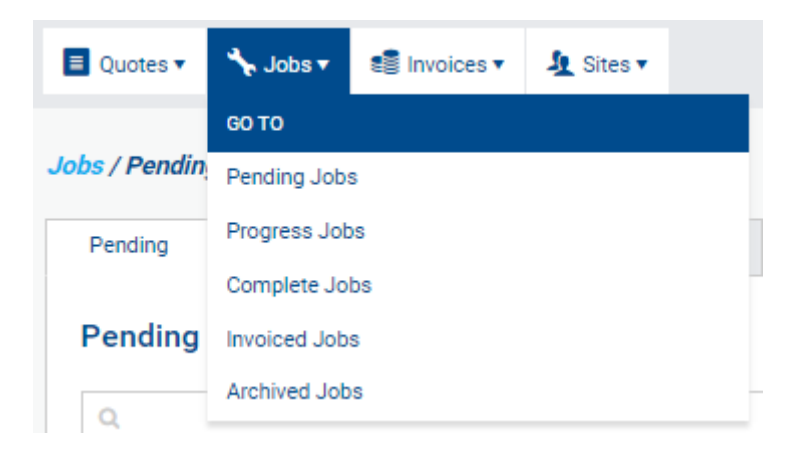

Hover over **Jobs**, then click the job stage you wish to view.

To view jobs:

- 1. Hover over **Jobs** at the top of the page.
- 2. Click the stage you wish to view, such as **Pending** or **Complete**.
- 3. View job details as desired. To find a specific job, enter a job number in the **search bar** and click **Search**.

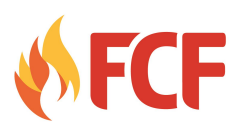

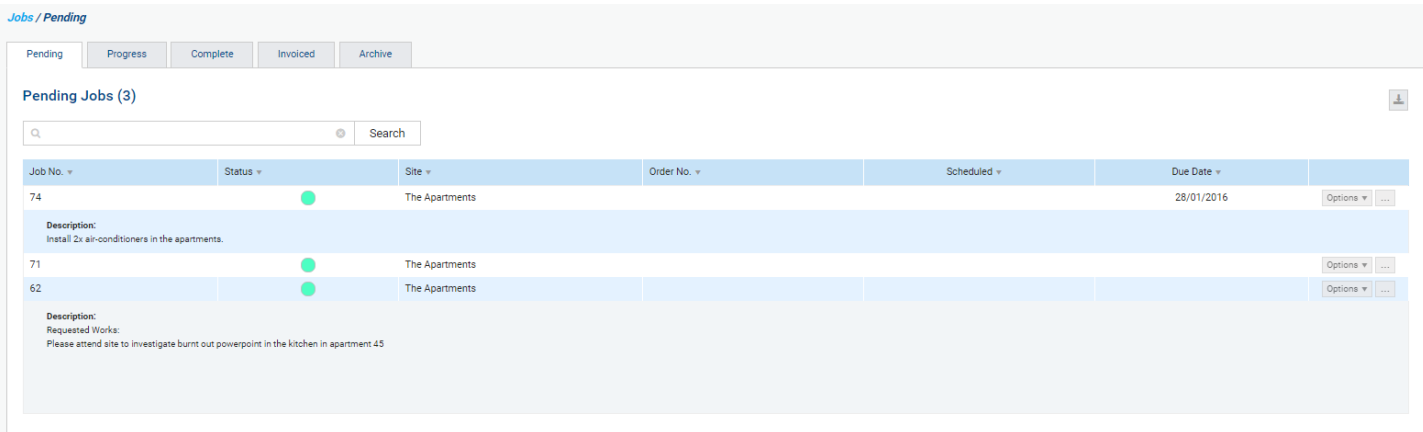

View job details. Click another tab to switch between job stage.

To switch between **Pending**, **Progress**, **Complete**, **Invoiced** and **Archive** jobs, click the appropriate sub-tab.

To print a job, click **Options > Print Job**.

To view or upload attachments, click **Options > Attachments.**

To view associated invoices, click the **...** button to the right of **Options** for details.

To download a spreadsheet of job details, click the **download** button in the top right corner, then click **CSV**.

## <span id="page-8-0"></span>**View and pay invoices**

View invoices through the portal and pay them using a credit card.

## <span id="page-8-1"></span>**View invoices**

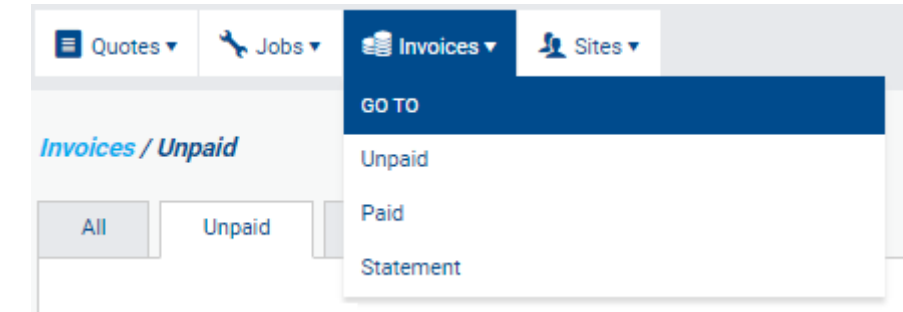

Hover over **Invoices** and click **Unpaid** or **Paid**.

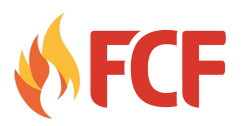

To view invoices:

- 1. Hover over **Invoices** at the top of the page.
- 2. Click **Unpaid** or **Paid**, depending on the invoices you wish to view.
- 3. View invoice details as desired. To find a specific invoice, enter an invoice or job number in the **search bar** and click **Search**.

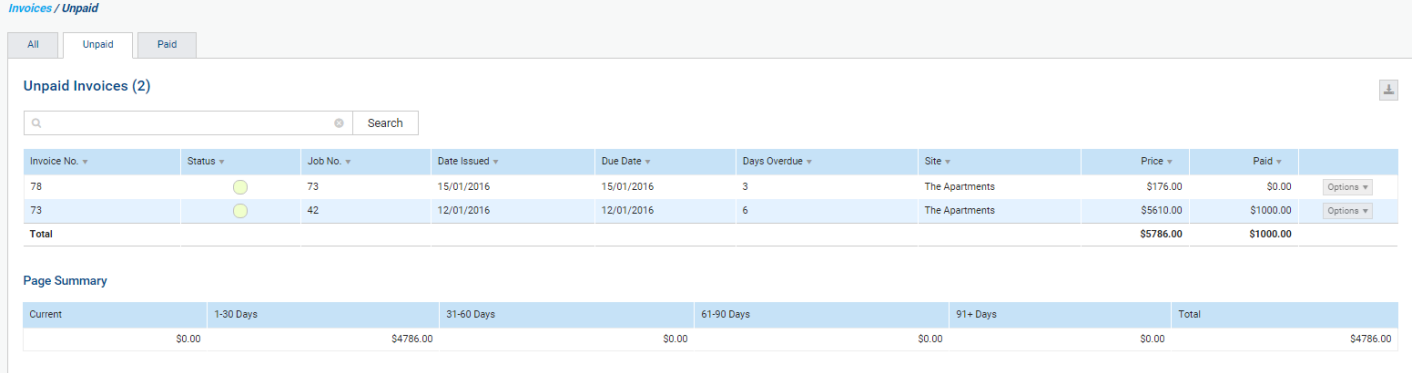

View invoice details. Click another tab to view different invoice types.

To switch between **All**, **Unpaid** and **Paid** invoices, click the appropriate sub-tab.

To print an invoice, click **Options > Print Invoice**.

To download a spreadsheet of invoice details, click the **download** button in the top right corner, then click **CSV**.

The **Page Summary** displays a summary of balance outstanding.

#### <span id="page-9-0"></span>**Pay invoices**

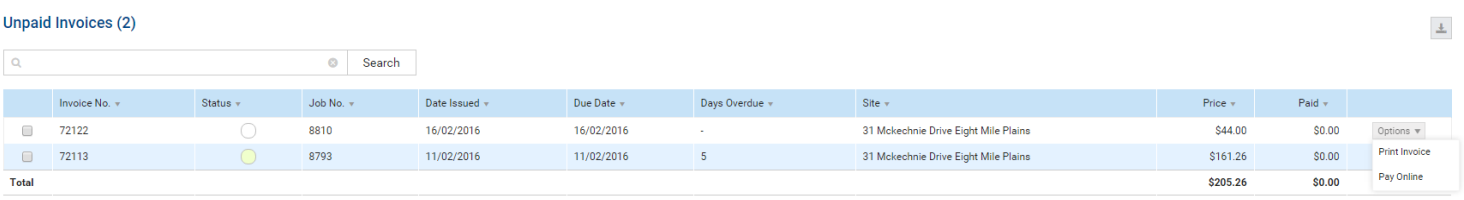

Click **Options > Pay Online.**

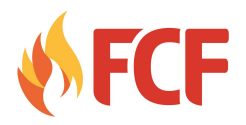

To pay invoices:

- 1. Hover over **Invoices** at the top of the page.
- 2. Click **Unpaid**.
- 3. Locate the desired invoice in the list.
- 4. Click **Options > Pay Online**, or select multiple invoices and click **Pay Online** at the bottom of the screen.
- 5. In the **Payments** pop-up window, enter your credit card details, including **Name on Card**, **Expiry**, **Card Number** and **CVV**.
- 6. Click **Pay**.
- 7. Click **Continue** to confirm the payment.
- 8. If the payment is successful, a confirmation will appear, along with a receipt number you may wish to record. Click **Close**.

Alternatively, you can also pay invoices through the **Statements** page.

To pay invoices through the **Statements** page:

- 1. Hover over **Invoices** at the top of the page.
- 2. Click **Statement**.
- 3. Under **Invoices**, select the desired invoice or click **Select All**.
- 4. Click **Pay Online**.
- 5. In the **Payments** pop-up window, enter your credit card details, including **Name on Card**, **Expiry**, **Card Number** and **CVV**.
- 6. Click **Pay**.
- 7. Click **Continue** to confirm the payment.
- 8. If the payment is successful, a confirmation will appear, along with a receipt number you may wish to record. Click **Close**.

## <span id="page-10-0"></span>**View account statement**

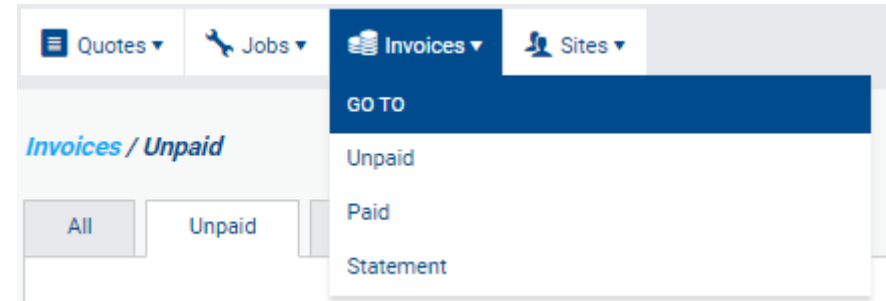

## Hover over **Invoices** and click **Statement**.

To view your account statement:

- 1. Hover over **Invoices** at the top of the page.
- 2. Click **Statement**.
- 3. View statement details as required.

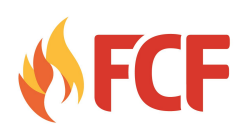

<span id="page-11-1"></span>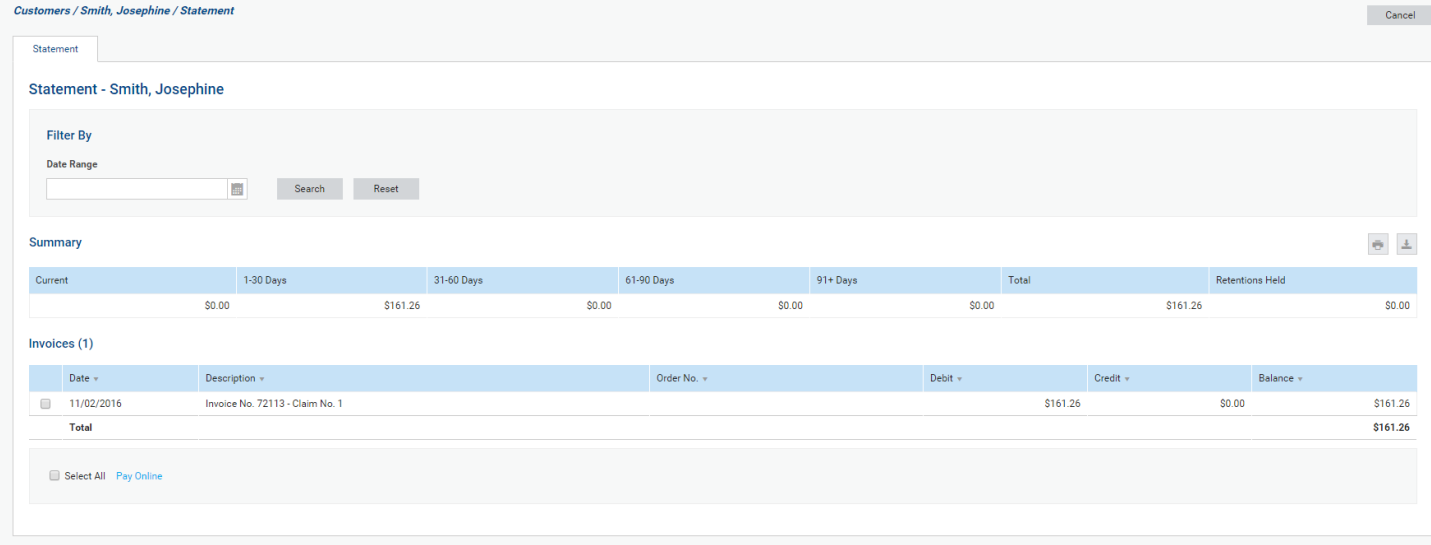

View your statement. Click the **calendar** icon to filter by **Date Range**.

To narrow results to a specific timeframe, use the **Date Range** date picker and click **Search**.

To print your statement, click **Print Statement** at the bottom of the page.

To download a spreadsheet of statement details, click the **download** button in the top right corner, then click **CSV**.

## <span id="page-11-0"></span>**View, edit, and create sites**

You can view and edit the details of your sites, and create new sites.

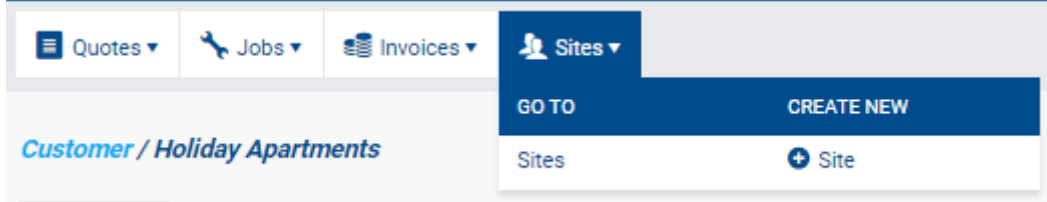

Hover over **Sites**, then click **Sites** or **Create New Site**.

## **View and edit sites**

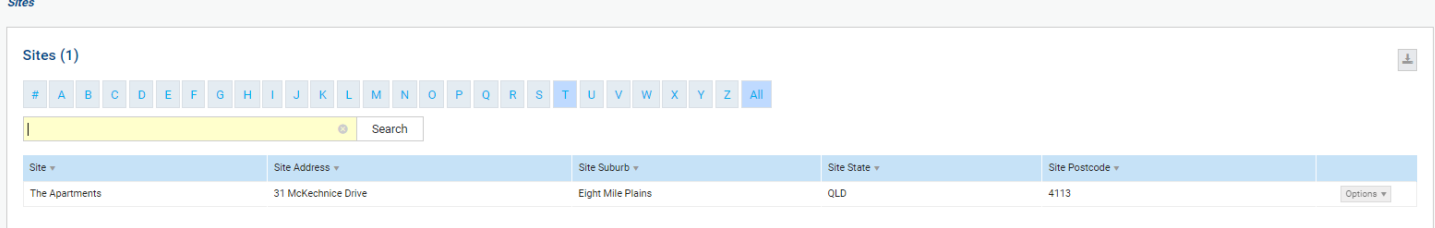

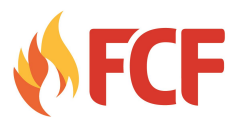

<span id="page-12-0"></span>Click a site to view and edit its details.

To view and edit sites:

- 1. Hover over **Sites** at the top of the page.
- 2. Click **Sites**.
- 3. Click the desired site. To find a specific site, enter a site name in the **search bar** and click **Search**.
- 4. Edit the **Site Details** as desired and click **Save**.
- 5. View and edit contacts and view attachments as desired through the **Contacts** and **Attachments** tabs.
- 6. Click **Finish**.

To download a spreadsheet of site details, click the **download** button in the top right corner, then click **CSV**.

#### **Create a new site**

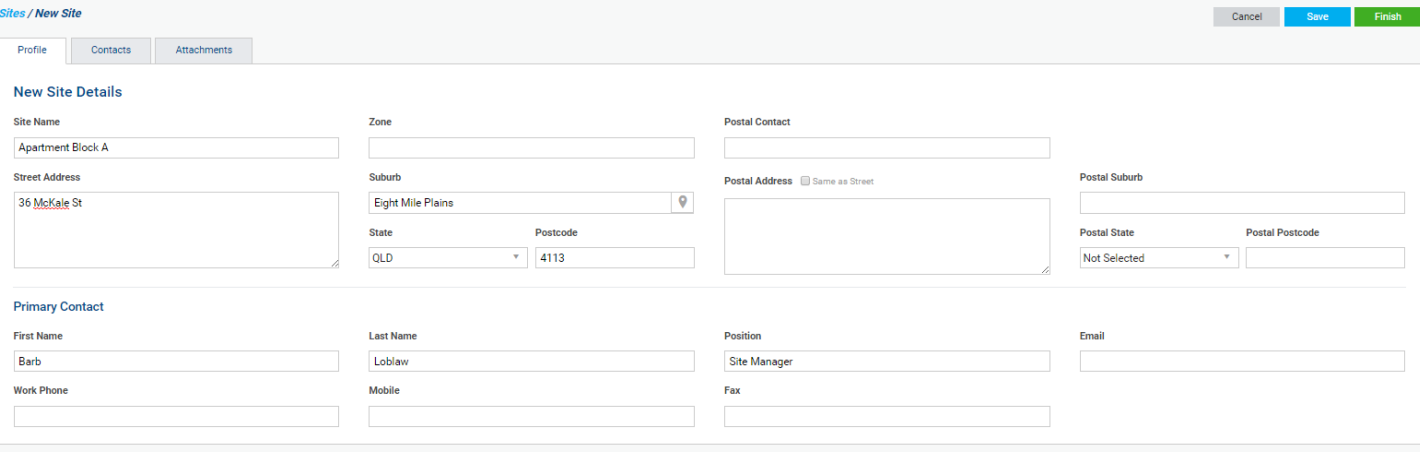

#### Enter **New Site Details** and click **Finish**.

To create a new site:

- 1. Hover over **Sites** at the top of the page.
- 2. Click **Create New Site**.
- 3. Enter **New Site Details** as required and click **Save**.
- 4. If you wish to add site contacts, click the **Contacts** tab and click **Create Contact**. When you have finished creating the contact, click **Save**.
- 5. Click **Finish**.

You new site will be created in our system.

## <span id="page-12-1"></span>**View tasks**

You can use the customer portal to view the details and status of tasks created as part of the work we are doing with you.

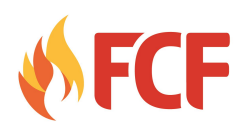

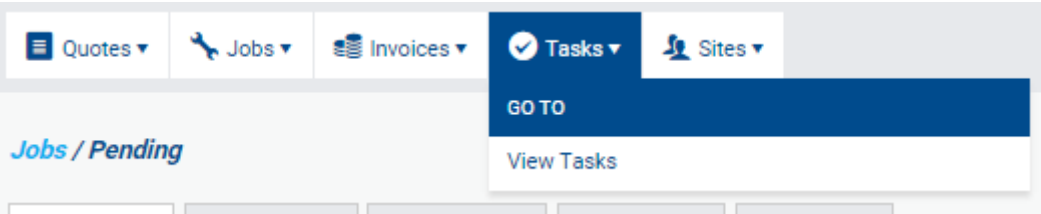

Hover over **Tasks** and click **View Tasks**.

To view tasks:

- 1. Hover over **Tasks** at the top of the page.
- 2. Click **View Tasks**.
- 3. View task details as required.

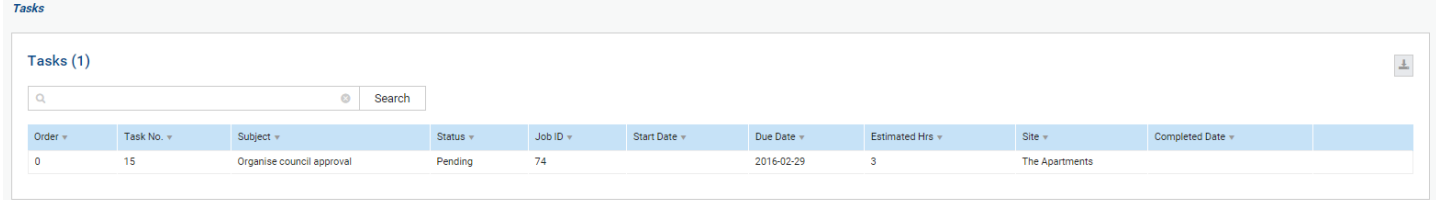

View task details as required.

To download a spreadsheet of task details, click the **download** button in the top right corner, then click **CSV**.

# <span id="page-13-0"></span>**Request quotes and check quote status**

You can easily request a quote through your customer portal, sending information directly to our system for us to review and action. You can then check the quote's status whenever you wish.

<span id="page-13-1"></span>**Request a quote**

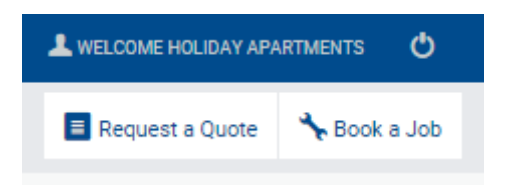

Click **Request a Quote**.

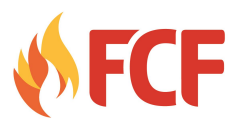

To request a quote through the customer portal:

- 1. Click **Request a Quote** at the top right corner of the screen.
- 2. Select a **Site** for the quote, or click **Create New** to create a new site, then return to this screen.
- 3. Select a **Customer Contact**.
- 4. If desired, enter an **Order Number** and select a **Preferred Date** using the date picker.
- 5. In the **Description** field, enter as much detail as you can about the work you would like us to provide a quote for.
- 6. Under **Attachments**, drag and drop attachments or click **Browse** to upload attachments, such as a photo of the work you would like to have quoted, as desired.
- 7. When finished, click **Submit**.

Your quote will appear in our system for review.

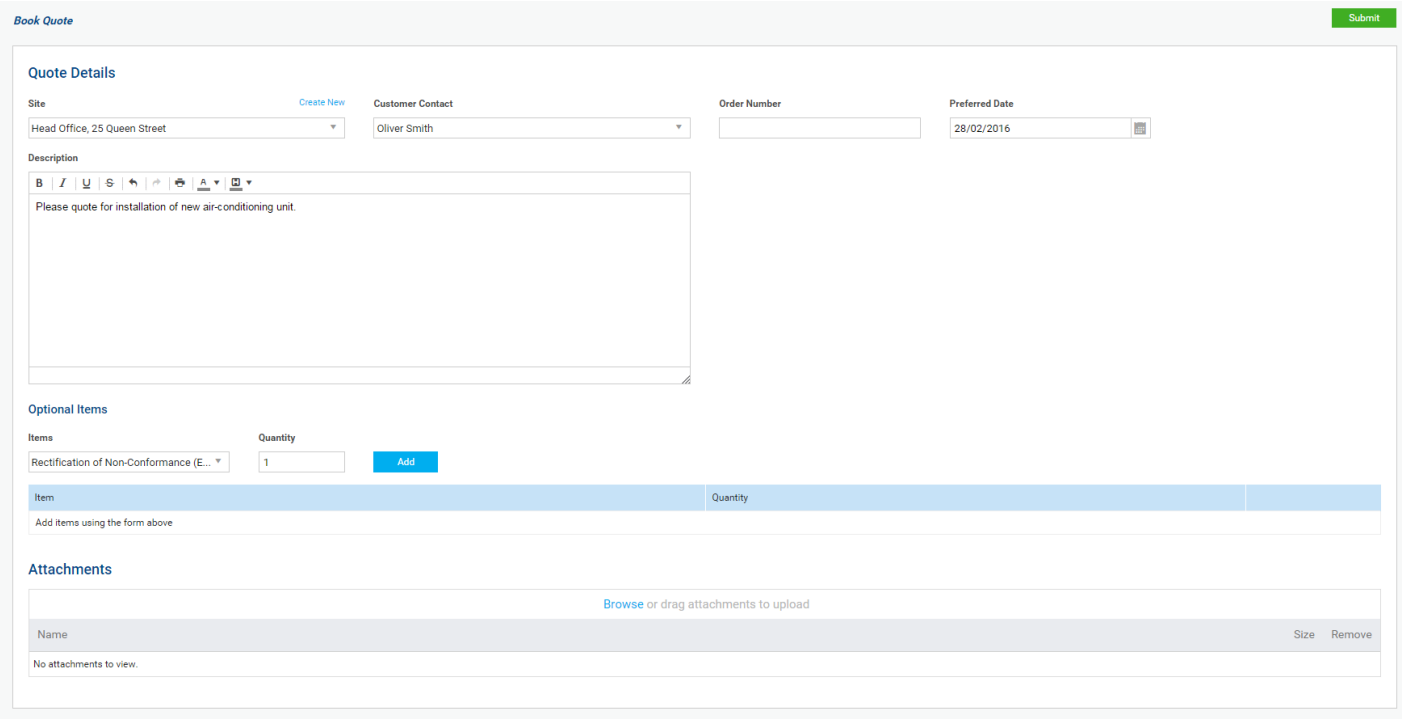

#### Enter **Quote Details** and click **Submit**.

When requesting a quote, if the **Optional Items** field appears at the bottom of the screen, select an item from the **Items** drop-down list, adjust **Quantity** and click **Add** as required.

Select an item from the drop-down list, enter a **Quantity**, and click **Add**.

#### <span id="page-14-0"></span>**Check quote status**

After you have requested a quote, go to **Quotes > Outstanding** to view it. Once we have reviewed and actioned the quote, it will appear under **Quotes > Actioned** instead, with the estimated **Cost** included.

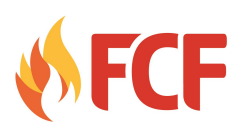

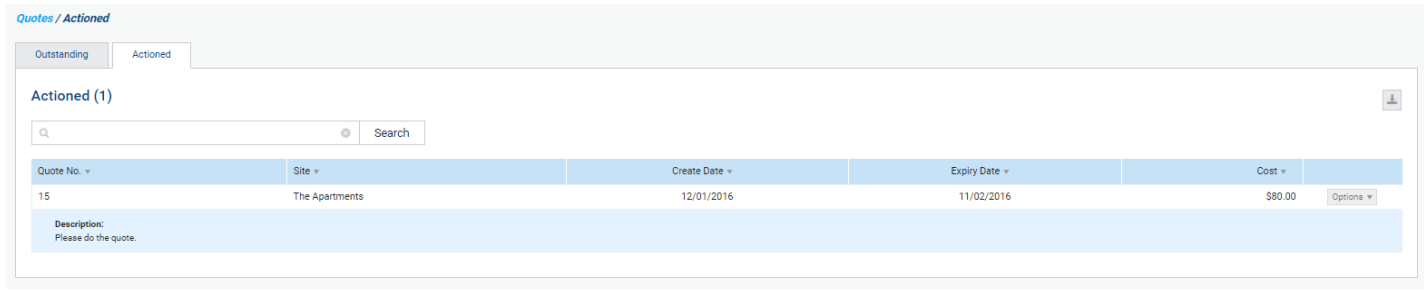

After we have reviewed and actioned your quote it will appear under **Quotes > Actioned**.

Once a quote has been approved, you can add attachments if desired by clicking **Options > Attachments**.

## <span id="page-15-0"></span>**Book a job and check job status**

You can easily book a job through your customer portal, sending information directly to our system for us to review and schedule. You can then check the job's status whenever you wish.

## <span id="page-15-1"></span>**Book a job**

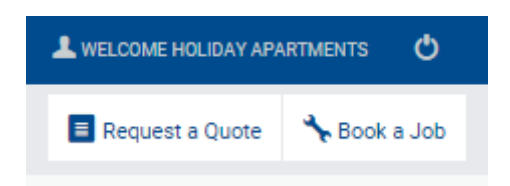

## Click **Book a Job**.

To book a job through the customer portal:

- 1. Click **Book a Job** at the top right corner of the screen.
- 2. Select a **Site** for the job, or click **Create New** to create a new site, then return to this screen.
- 3. Select a **Customer Contact**.
- 4. If desired, enter an **Order Number** and select a **Preferred Date** using the date picker.
- 5. In the **Description** field, enter as much detail as you can about the job.
- 6. Under **Attachments**, drag and drop attachments or click **Browse** to upload attachments, such as a photo of the job site, as desired.
- 7. When finished, click **Submit**.

Your job will appear in our system for review and scheduling.

## Enter **Job Details** and click **Submit**.

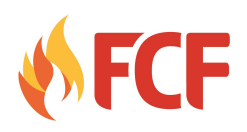

<span id="page-16-1"></span>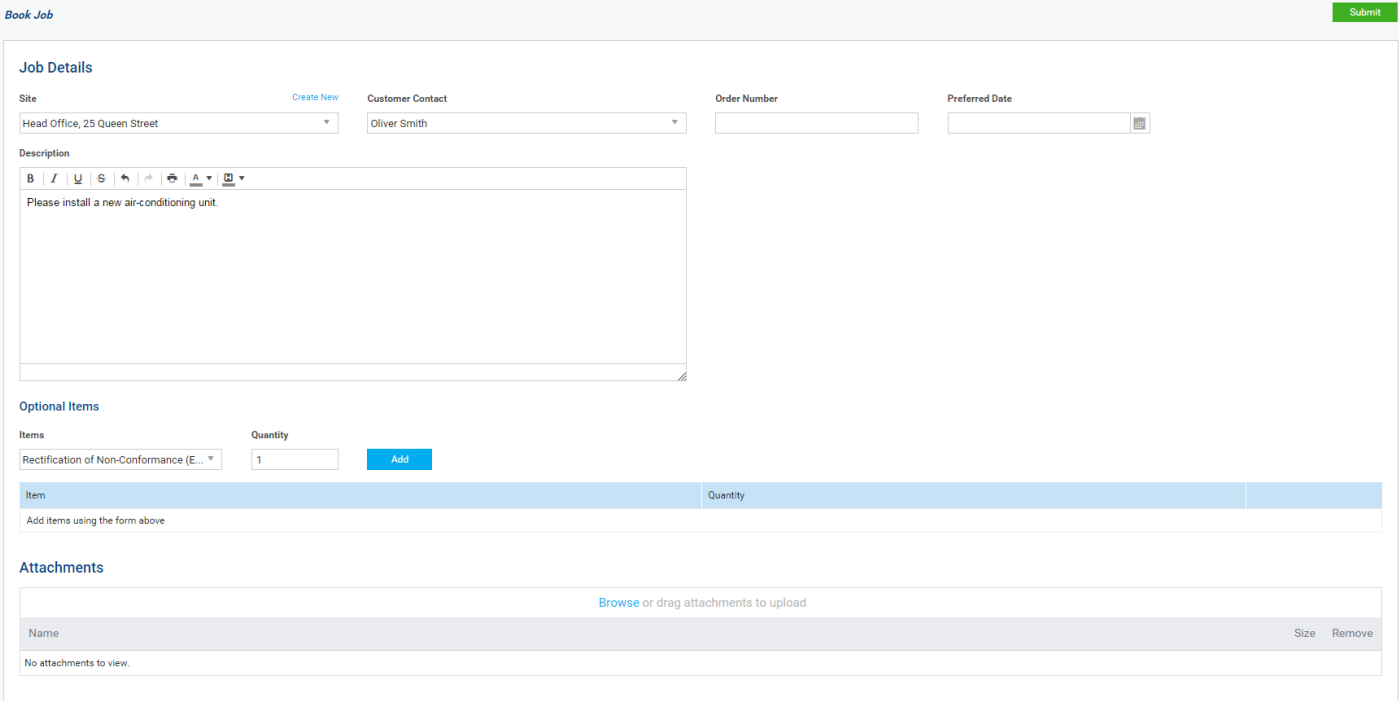

When booking the job, if the **Optional Items** field appears at the bottom of the screen, select an item from the **Items** drop-down list, adjust **Quantity** and click **Add** as required.

Select an item from the drop-down list, enter a **Quantity**, and click **Add**.

Add attachments to an existing job by clicking **Options > Attachments** on the desired job.

#### <span id="page-16-0"></span>**Check job status**

After you have booked a job, go to **Jobs > Pending** to view it. Once we have scheduled the job, it will appear under **Jobs > Progress Jobs** instead, and will displayed the **Scheduled** date. If you hover over its **Status**, you will see it has changed from 'Job : New Service' to 'Job : In Progress'. After the job is complete it will appear under **Jobs > Complete**; after it has been invoiced it will appear under **Jobs > Invoiced**; and after the invoice is paid it will be listed under **Jobs > Archive**.

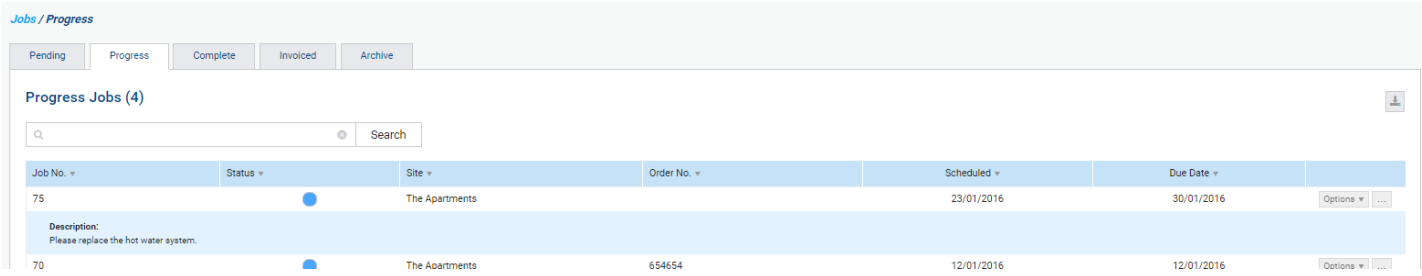

After we have reviewed and scheduled your job, it will appear under **Jobs > Progress Jobs**.

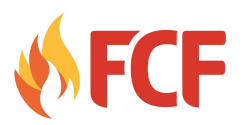

## **View assets**

View detailed information about your assets, including service and transfer history. Assets are grouped by site and asset type.

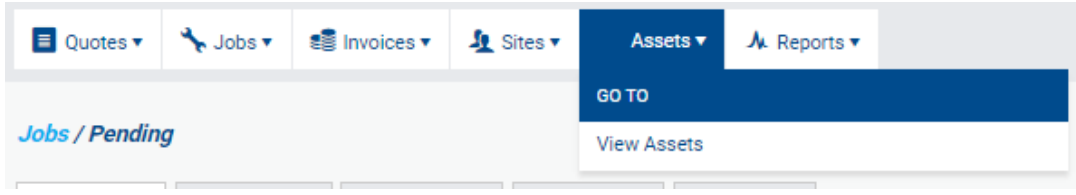

Hover over **Assets** and click **View Assets**.

To view assets:

- 1. Hover over **Assets** at the top of the page.
- 2. Click **View Assets**.
- 3. Click the **Site** you wish to view assets for.
- 4. Assets are grouped by type. Scroll to find the desired asset, or enter an asset number into the **search bar** and click **Search**.
- 5. Click the desired asset. It will open in a pop-up window.
- 6. View the **Service History** details as required.
- 7. Click the **Transfer History** tab to view transfer information as required.
- 8. When you have finished, close the window by clicking the **X** in the top right corner.

To download a list of asset details, click the **download** icon in the top right and click **CSV**.

## **View reports**

Find out more detailed information about your assets by viewing reports. Reports include the **Programmed Preventative Maintenance Report**, the **Defect Report**, and the **Test History Report**.

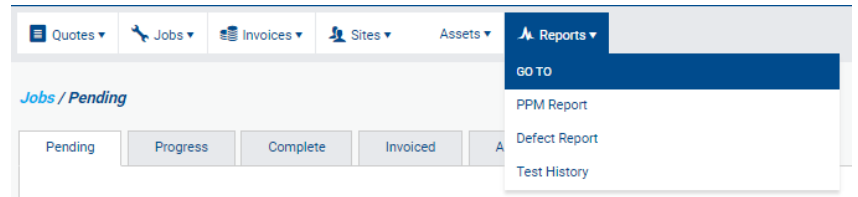

Hover over **Reports** and click the desired report.

To view reports:

- 1. Hover over **Reports** at the top of the page.
- 2. Click the report you wish to view.
- 3. Filter results by selecting options from the drop-down lists.
- 4. Click **Search**.
- 5. View report results as required.

To download report details, click the **download** icon in the top right corner of the report.